# ALLEN&HEATH SHURE

## **dLive Shure Integration Guide**

Issue 1 – August 2018

#### **Contents**

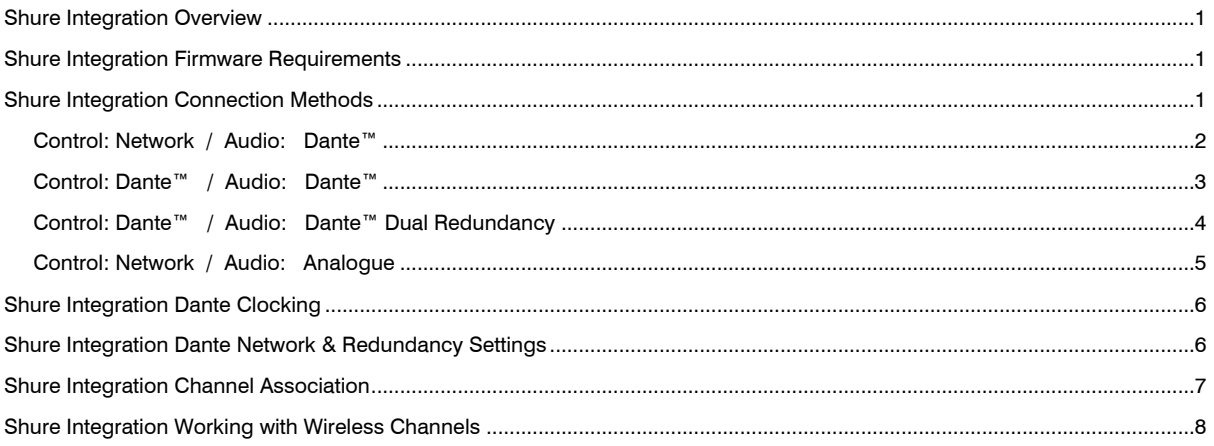

## <span id="page-0-0"></span>**Shure Integration Overview**

dLive's Shure wireless integration allows users of Shure's QLX-D, ULX-D and Axient Digital wireless microphones and receivers to monitor transmitter battery level, RF signal strength and receiver audio signal level as well as offering control of receiver gain and mute from the dLive user interface.

Auto discovery of connected Shure devices – up to 45 receivers - ensures a hassle-free setup for the operator.

## <span id="page-0-1"></span>**Shure Integration Firmware Requirements**

dLive firmware 1.70 or higher is required for Shure Integration. <https://www.allen-heath.com/dlive-home/software/>

M-DANTE firmware 4.0.3.8 or higher is required for Shure Integration <https://www.allen-heath.com/ahproducts/dante/>

## <span id="page-0-2"></span>**Shure Integration Connection Methods**

Audio and control connections between Shure receivers and dLive hardware can be performed in a number of ways depending on the model of the Shure transmitter with options for analogue and Dante™ audio connections with a discrete or tunnelled control network.

duive Shure Integration Guide 1 and 1 Issue 1 Issue 1 Issue 1 Issue 1 Issue 1 Issue 1 Issue 1 Issue 1 Issue 1

<span id="page-1-0"></span>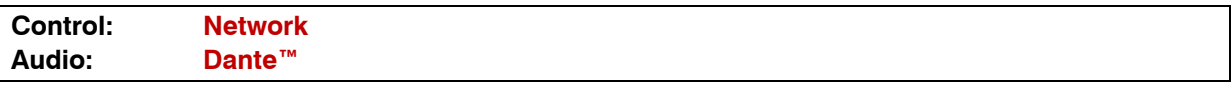

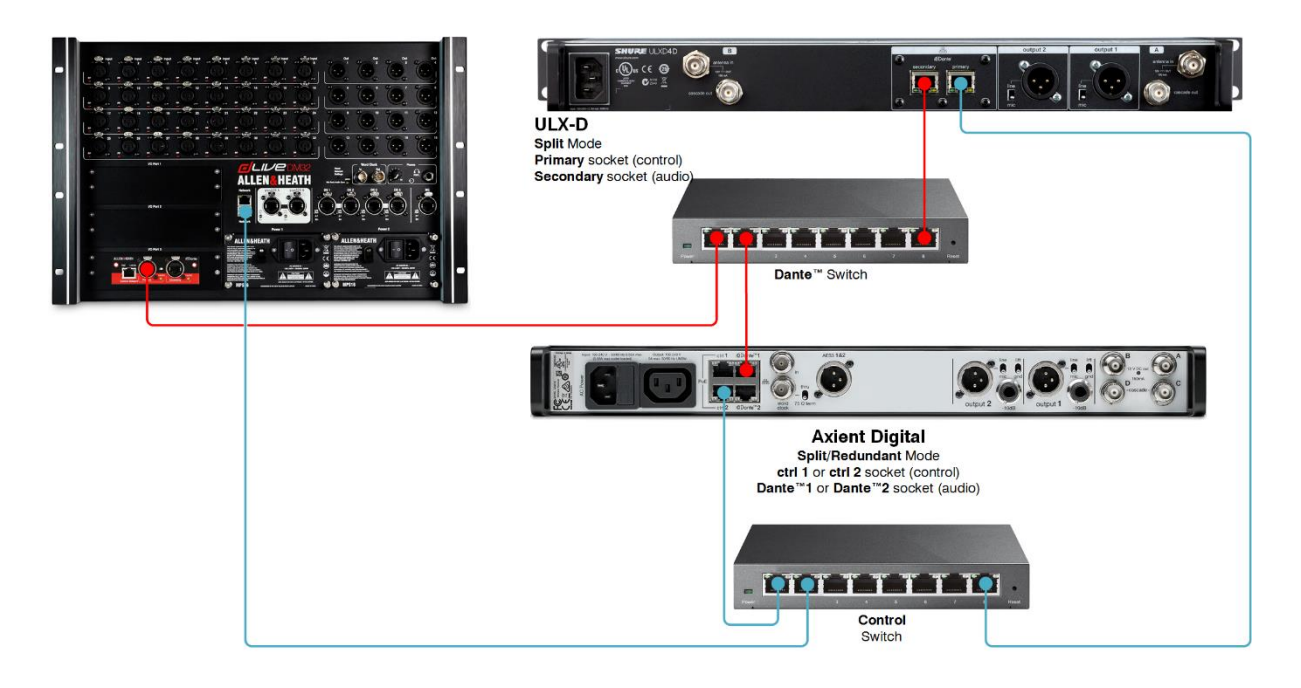

An **M-DANTE** card and **M-DL-ADAPT** module are required for 64 channels of Dante™ audio. These can be fitted into any available I/O port in the MixRack or Suface.

A **Network** port on the Surface or MixRack can be used for the control connection.

**M-DANTE** should be set to SWITCHED mode via Dante Controller: **DEVICE VIEW > NETWORK CONFIG > DANTE REDUNDANCY**

**ULX-D** receivers should be set to SPLIT mode via Dante Controller: **DEVICE VIEW > NETWORK CONFIG > DANTE REDUNDANCY**  Or via the receiver front panel: **DEVICE UTILITIES > NETWORK > CONFIGURATION** 

**Axient Digital (AD)** receivers should be set to SPLIT/REDUNDANT mode via Dante Controller: **DEVICE VIEW > NETWORK CONFIG > DANTE REDUNDANCY**  Or via the receiver front panel: **DEVICE CONFIGURATION > NETWORK CONFIGURATION > SETUP > SWITCH CONFIGURATION** 

In this configuration both the Shure and dLive control networks should be on the same subnet.

Dante™ devices can be left in "Automatic" mode or can be configured manually. If configured manually, the Dante™ audio network can operate on a different subnet.

All devices should have a unique IP address.

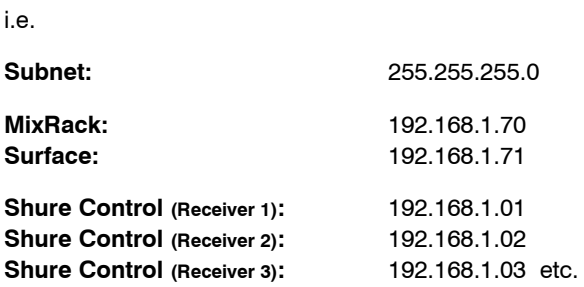

This connection method is not supported by QLX-D receivers.

<span id="page-2-0"></span>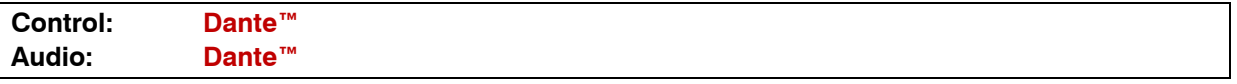

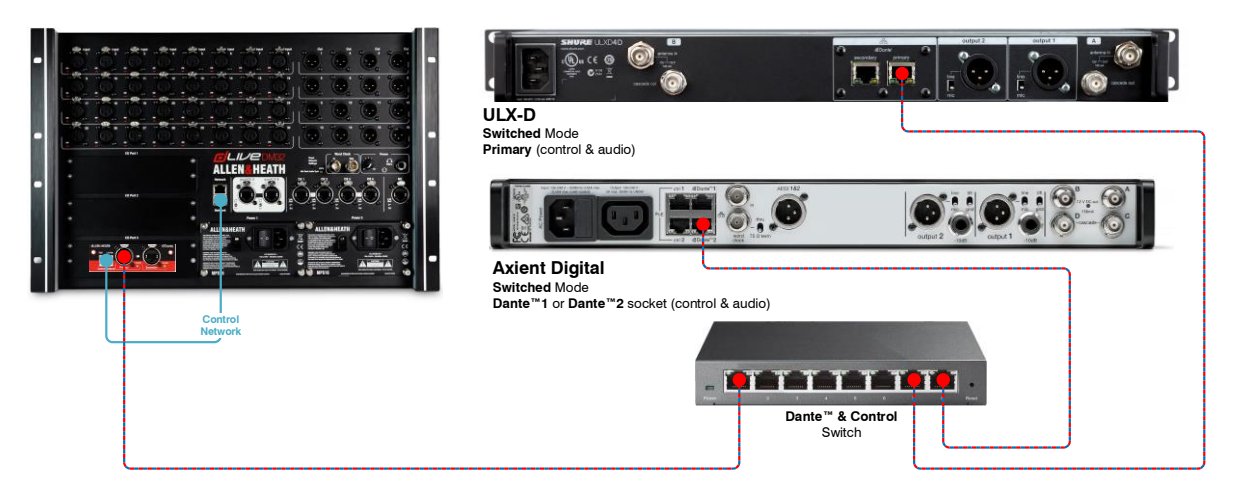

An **M-DANTE** card and **M-DL-ADAPT** module are required for 64 channels of Dante™ audio. This can be fitted into any available I/O port in the MixRack or Suface.

A **Network** port on the Surface or MixRack can be used for the control connection to the M-DANTE module.

**M-DANTE** should be set to SWITCHED mode via Dante Controller: **DEVICE VIEW > NETWORK CONFIG > DANTE REDUNDANCY**

**ULX-D** receivers should be set to SWITCHED mode via Dante controller: **DEVICE VIEW > NETWORK CONFIG > DANTE REDUNDANCY** Or via the receiver front panel: **DEVICE UTILITIES > NETWORK > CONFIGURATION**

**Axient Digital (AD)** receivers should be set to SWITCHED mode via Dante Controller: **DEVICE VIEW > NETWORK CONFIG > DANTE REDUNDANCY** Or via the receiver front panel: **DEVICE CONFIGURATION > NETWORK CONFIGURATION > SETUP > SWITCH CONFIGURATION**

In this configuration the Shure control and dLive control networks should be on the same subnet.

Dante™ devices can be left in "Automatic" mode or can be configured manually. If configured manually, the Dante™ audio network can operate on a different subnet.

All devices should have a unique IP address.

i.e.

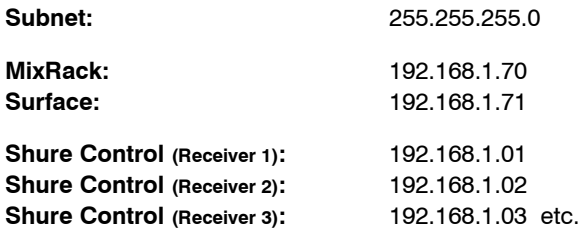

This connection method is not supported by QLX-D receivers.

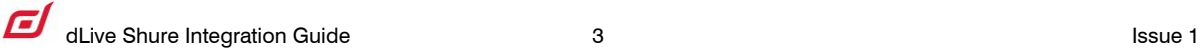

#### <span id="page-3-0"></span>**Control: Dante™ Audio: Dante™ Dual Redundancy**

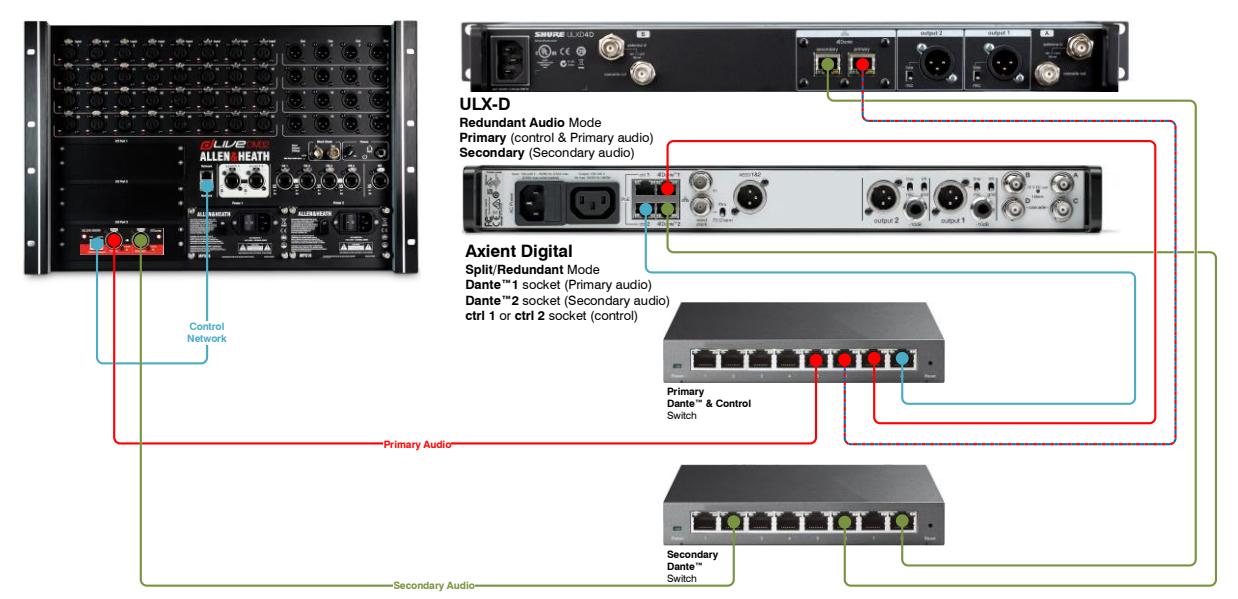

An **M-DANTE** card and **M-DL-ADAPT** module are required for 64 channels of Dante™ audio. These can be fitted into any available I/O port in the MixRack or Suface.

A **Network** port on the Surface or MixRack can be used for the control connection.

**M-DANTE** should be set to REDUNDANT mode via Dante Controller: **DEVICE VIEW > NETWORK CONFIG > DANTE REDUNDANCY**

**ULX-D** receivers should be set to REDUNDANT AUDIO mode via Dante Controller **DEVICE VIEW > NETWORK CONFIG > DANTE REDUNDANCY**: Or via the receiver front panel: **DEVICE UTILITIES > NETWORK > CONFIGURATION**

**Axient Digital (AD)** receivers should be set to SPLIT/REDUNDANT mode via Dante Controller: **DEVICE VIEW > NETWORK CONFIG > DANTE REDUNDANCY** Or via the receiver front panel: **DEVICE CONFIGURATION > NETWORK CONFIGURATION > SETUP > SWITCH CONFIGURATION**

In this configuration the Shure control and dLive control networks should be on the same subnet.

Dante™ devices can be left in "Automatic" mode or can be configured manually. If configured manually, the Dante™ audio network can operate on a different subnet.

All devices should have a unique IP address.

i.e.

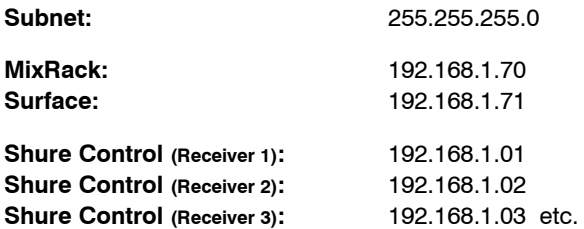

**ULX-D** receivers do not carry control information on their Secondary ports in REDUNDANT AUDIO mode.

**Axient Digital** receivers do not carry control information on their Dante™ ports in SPLIT/REDUNDANT mode.

This connection method is not supported by QLX-D receivers.

<span id="page-4-0"></span>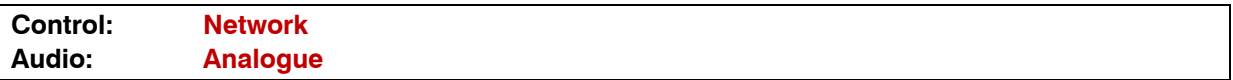

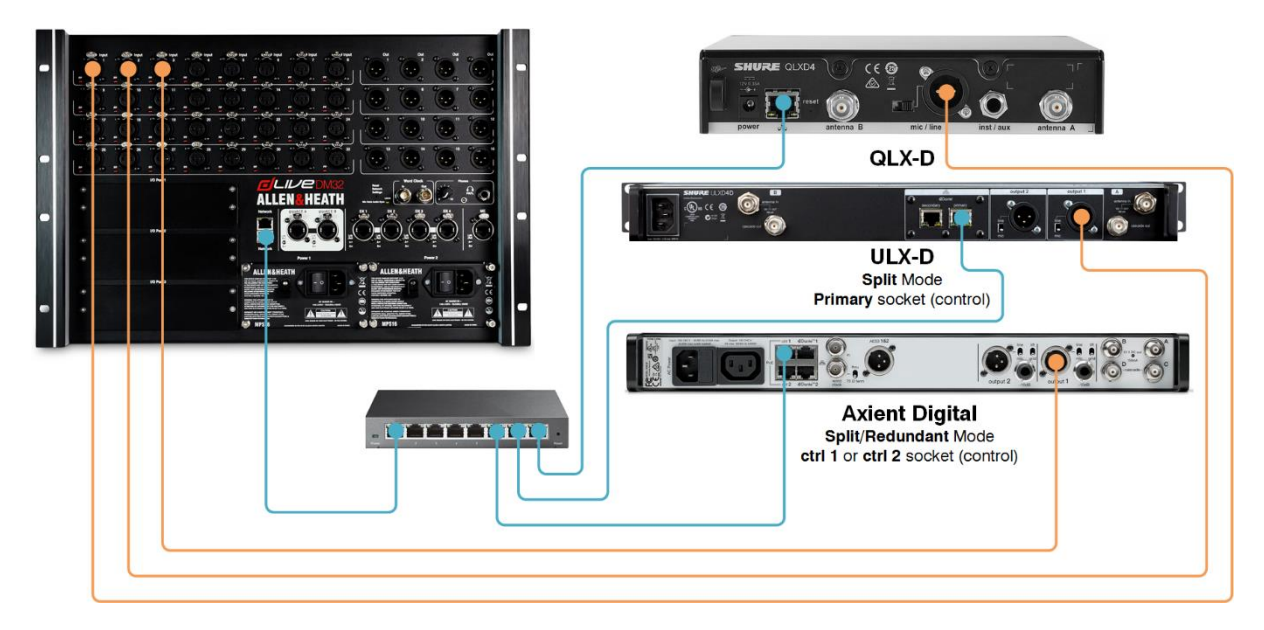

A **Network** port on the Surface or MixRack can be used for the control connection.

**ULX-D** receivers should be set to SPLIT mode via the receiver front panel: **DEVICE UTILITIES > NETWORK > CONFIGURATION** and the Primary network port used for the control connection to the dLive.

**Axient Digital (AD)** receivers should be set to SPLIT/REDUNDANT mode via the receiver front panel: **DEVICE CONFIGURATION > NETWORK CONFIGURATION > SETUP > SWITCH CONFIGURATION** and a CTRL network port used for the control connection to the dLive.

In this configuration both the Shure and dLive control networks should be on the same subnet.

All devices should have a unique IP address.

i.e.

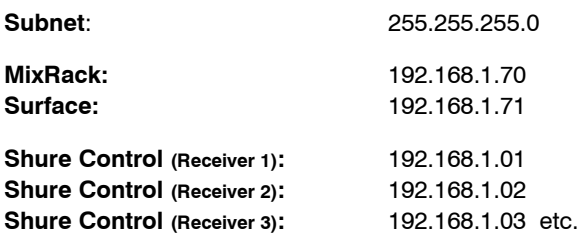

## <span id="page-5-0"></span>**Shure Integration Dante Clocking**

On the dLive ensure the clock is set to Internal:

It is recommended that the dLive system is the master clock for the Dante™ network.

**MixRack > Audio > Audio Sync > Audio Clock Source > Internal (96kHz)**  MixRack  $\vert$  Config Audio Talkback Mute Groups | SigGen | Controllers I/O Port Audio Syno Source Selecto **AMM** Audio Clock So Audio Sync Lock Internal (96kHz)

In **Dante Controller**, under **Clock Status**, ensure that both **Preferred Master** and **Enable Sync To External** are selected for the M-DANTE card and unselected for all other Dante devices.

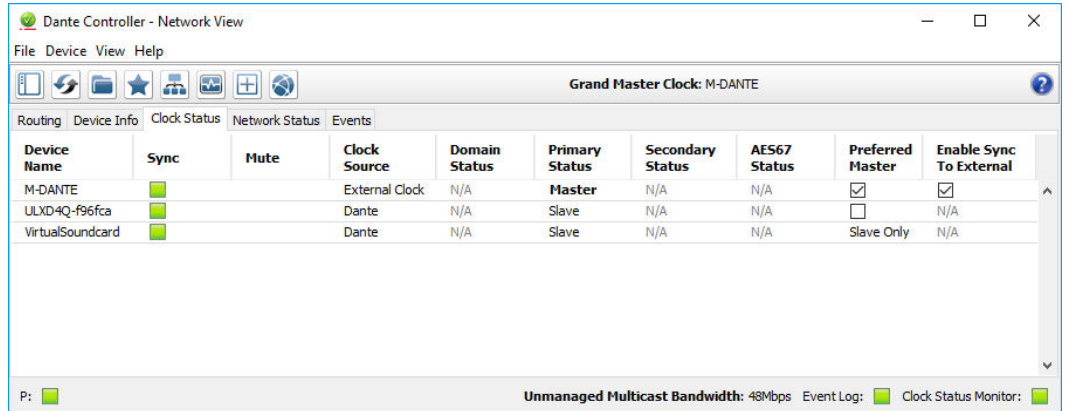

## <span id="page-5-1"></span>**Shure Integration Dante Network & Redundancy Settings**

The Dante network and redundancy settings of the **M-DANTE** card and **ULX-D**/**Axient Digital** receivers can be configured via Dante Controller.

#### **Device View > Network Config**

#### **Dante Redundancy**

A number of different modes are available depending on the device:

**Redundant** - When set to Redundant, Dante audio traffic is duplicated on Primary and Secondary ports, allowing the implementation of a redundant network via the Secondary port.

**Switched** - When set to Switched, the Secondary port will behave as a standard switch port, allowing daisy-chaining of both Dante audio and Shure control through the device.

**Split** (ULX-D only) – Dante audio and control data are placed on 2 separate networks with their own dedicated Ethernet sockets. Shure Control is on the Primary socket and Dante Audio is on the Secondary socket.

**Split/Redundant** (Axient Digital only) - Dante audio and Shure control are placed on 2 separate networks while allowing you to take advantage of Dante redundancy. Shure control is on the ctrl 1 and ctrl 2 sockets with Dante audio on the Primary and Secondary sockets.

#### **Addresses**

Dante devices obtain IP addresses automatically by default. However, static IP addresses can be assigned if necessary.

To assign a static IP address:

- 1. Select 'manually configure an IP Address' for the appropriate Ethernet port.
- 2. Enter the IP Address and Netmask.
- 3. Click Apply.
- 4. The DNS Server and Gateway settings are optional the device will use network defaults if they are not specified.

Click Revert to revert back to the previous settings.

Assigning static IP addresses requires a device reboot.

 The Shure ULX-D and Axient Digital receivers can also be configured via their front panel. Please refer to the relevant Shure User Guide for more information.

## <span id="page-6-0"></span>**Shure Integration Channel Association**

Associate Shure wireless channels with dLive input sockets via **MixRack > Config > RF Devices** 

Select **Enable Shure Detection** to open the **RF Devices** window where all available Rx channels will be listed.

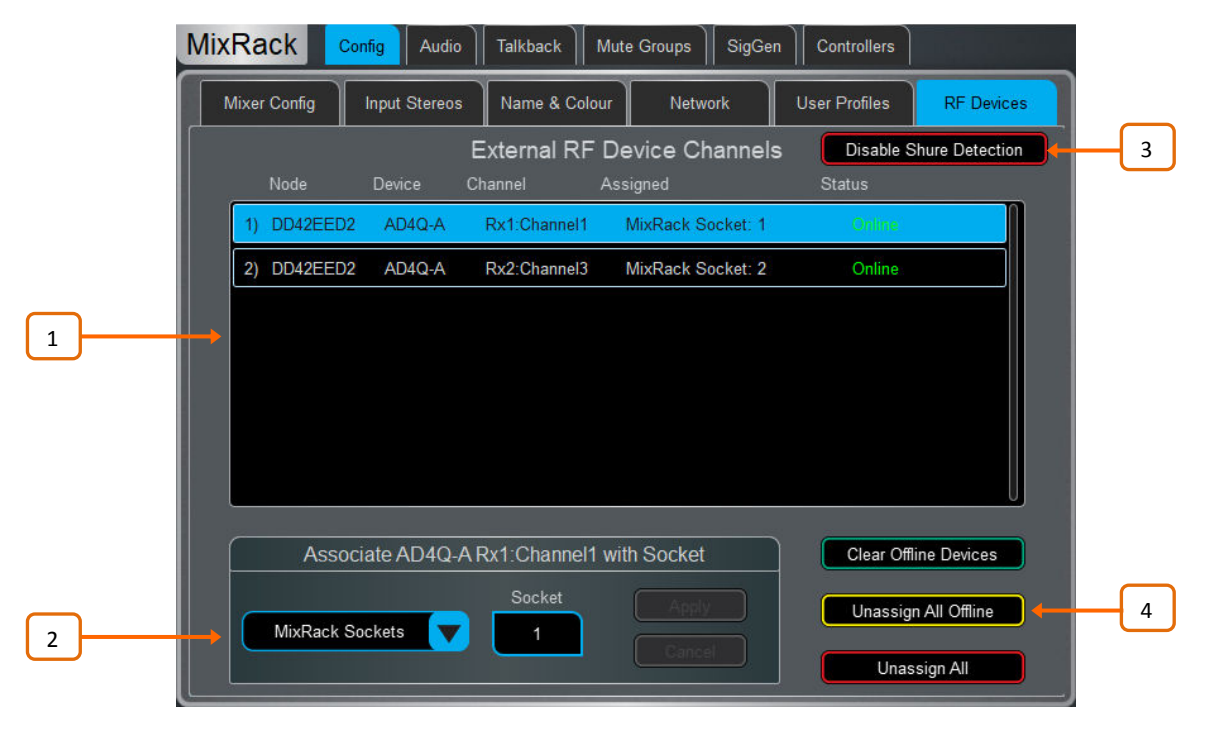

 **External RF Device Channels** – Information on node and device name, receiver channel, socket association and online/offline status. Touch to select a device. 1

 **Associate with Socket** – Associate the selected RF device channel with a MixRack, Surface, DX or I/O card socket. This step is required for RF Info to appear in the Preamp section of Input channels. 2

 **Disable / Enable Shure Detection** – When no Shure devices are connected it is recommended to **Disable Shure Detection** to minimise network traffic. 3

A MixRack power-cycle is required when disabling Shure detection.

If Shure detection is disabled it can be re-enabled via the **Enable Shure Detection** button.

Select from the following options: 4

**Clear Offline Devices** – Remove offline RF receivers from the External RF Devices list **Unassign All Offline** - Remove all socket associations for offline RF Devices **Unassign All** - Remove all socket associations for both online and offline RF Devices

#### <span id="page-7-0"></span>**Shure Integration Working with Wireless Channels**

The **Preamp** page provides access to the Input Channel source patching and other Input settings.

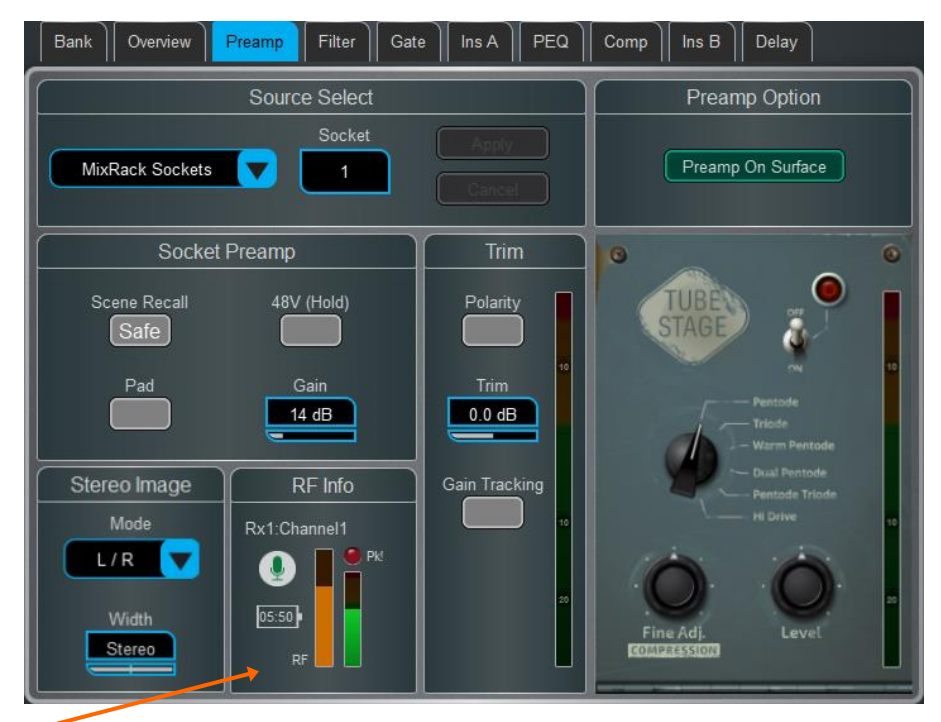

**RF Info** – If the patched source is associated with an RF Device Channel then the RF Info box is shown. Channel name, mute status, battery level, RF signal strength and receiver audio level/peak information is displayed. Touch anywhere in the RF Info box to open the **External Device Channel** window.

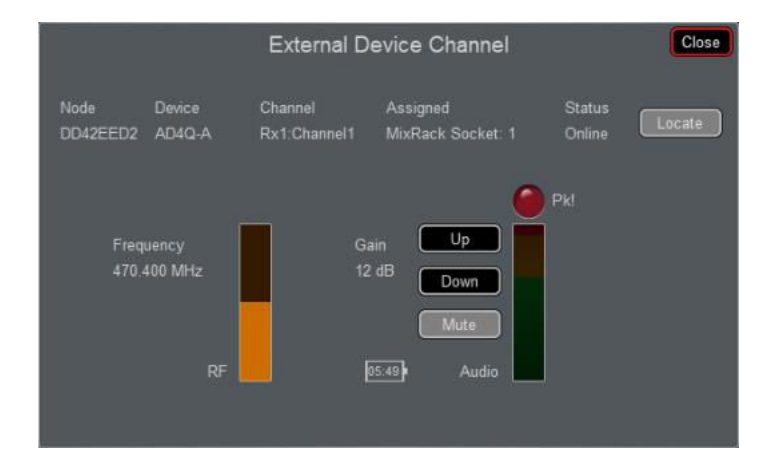

In addition to the information shown in the RF Info box, channel RF frequency is displayed as well as several options:

**Locate** - When enabled, Locate flashes the front panel lights of the selected channel's RF receiver for several seconds.

**Up** - Turns up the RF receiver gain on the selected channel in +1dB increments.

**Down** - Turns down the RF receiver gain on the selected channel in -1dB increments.

**Mute** - Toggles the selected channel's RF receiver Mute status.

**Close** – Close the External Device Channel window and return to the Preamp page.

**Bank** view displays RF peak and mute status in addition to battery level and RF signal strength.

Touching in this area will open the **Preamp** page on the relevant channel.

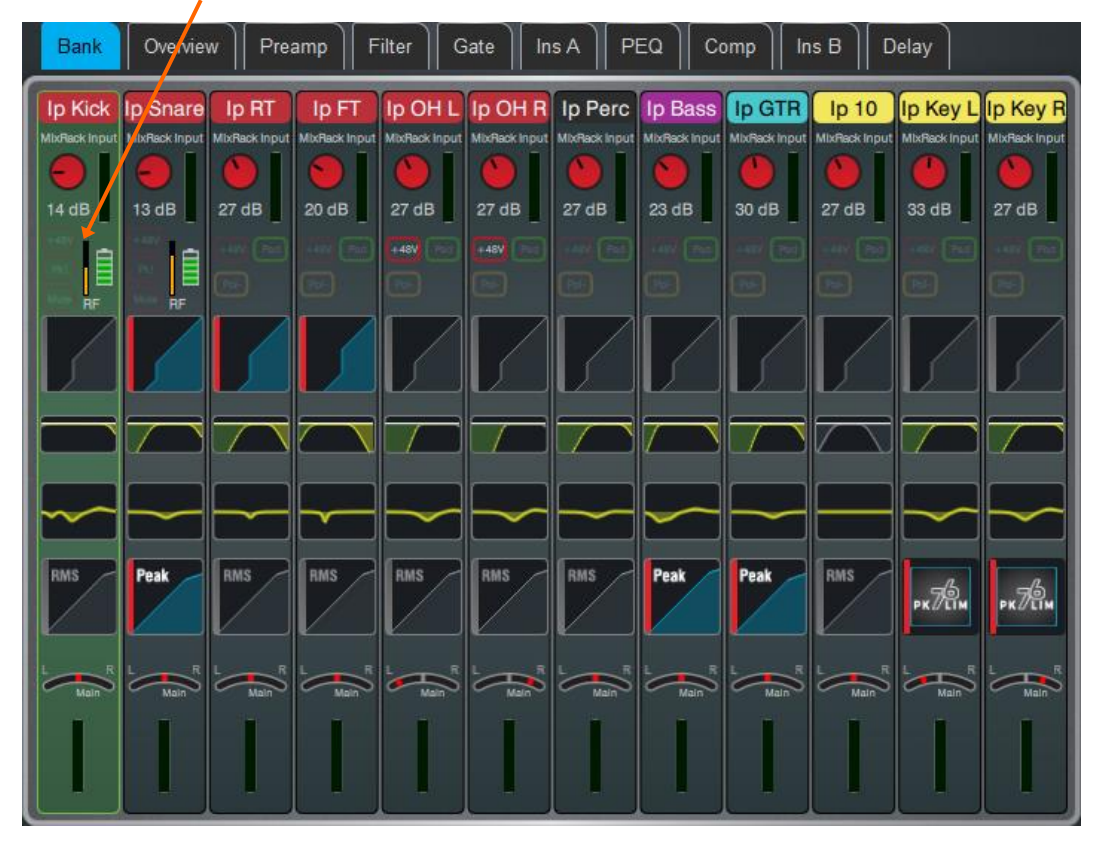

**Tip:** Put all your Shure RF channels onto a spare layer to have a single screen overview of up to 12 channels at a time in Bank View.

dLive Shure Integration Guide 9 and 9 Issue 1